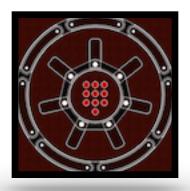

# <u>UberVault</u>

Use your mobile device to securely store a digital backup copy of the physical Personal ID and/or Credit Cards carried in your actual wallet.

## **Application Help Guide**

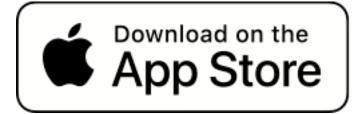

© 2023 Omni Consulting, LLC

## Foreword

The main purpose of this app is to enable the user to create and maintain virtual Lockboxes to securely store **Personal ID/Cards** locally on your Apple iPhone, iPad, or iPod touch device (the **UberVault**).

The virtual Lockboxes can file digital copies of Charge Cards, Drivers Licenses, or other similar personal items suitable for importing by the device owner.

These captured items constitute an off-line backup copy of original records for historical purpose and future reference.

All information supplied by the user is stored locally on the device and kept private, not being exposed to any other app or web-based entities. No internet connection is required. The app also functions with the device operating in Airplane Mode.

## Contents

- I. <u>Overview</u>
- II. App Installation
- **III.** Privacy and Data Protection
- IV. Personal ID/Cards
- V. <u>Preferences</u>
- VI. <u>App Help Guide</u>

## I. <u>Overview</u>

**'UberVault'** securely manages **Personal ID/Cards** in image form for back-up retention and on-demand personal identification and recall purposes.

The app allows for the safekeeping of original documents (usually kept in an owners wallet) as digital copies in user-defined virtual Lockboxes, all securely stored on your mobile Apple Device.

**'UberVault'** has built-in categories by which the digitized items are organized, such as: Credit/Debit Card, Drivers License, Club Membership, Social Security Card, Student ID, and several others types.

The user may also define preferred custom types.

These items are stored in virtual Lockboxes, assigned by owner of the original documents.

Data entry, search, and full backup/restore capabilities are provided to an authenticated user.

Data capturing is facilitated by using the device camera to either photograph or scan the source documents for storage in the '**UberVault'** virtual Lockbox.

User Lockbox items can be promptly edited or displayed by the device owner.

For obvious security reasons, **Personal ID/Card** functions require that the device Owner activated the app login protection feature.

**NOTE**: The app does not depend on being connected to the Internet, or a Local Area Network (LAN), and can be used in Airplane Mode.

All user-data is securely stored locally on the device and access-protected with owner configured password and/ or a biometric type authentication method (e.g. Touch ID, Face ID).

**'UberVault'** is developed as a universal app, targeted for iPhone, iPad, or iPod touch devices.

iOS 11.0 (and later) must be deployed on the device to install the app from the App Store.

## II. App Installation

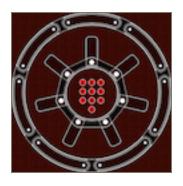

'**UberVault**' app is downloaded from the Apple App Store directly onto the owners device, running iOS/iPadOS version 11.0+. The app is specifically designed to only function on iPhone,

iPod touch, or iPad units without requiring any network connectivity.

The app will start in preparation for initializing the operational environment by requesting authentication credentials from the device owner. Certain start-up views will be displayed to guide through the setup process.

The following example screen shots represent the installation sequence on an iPhone.

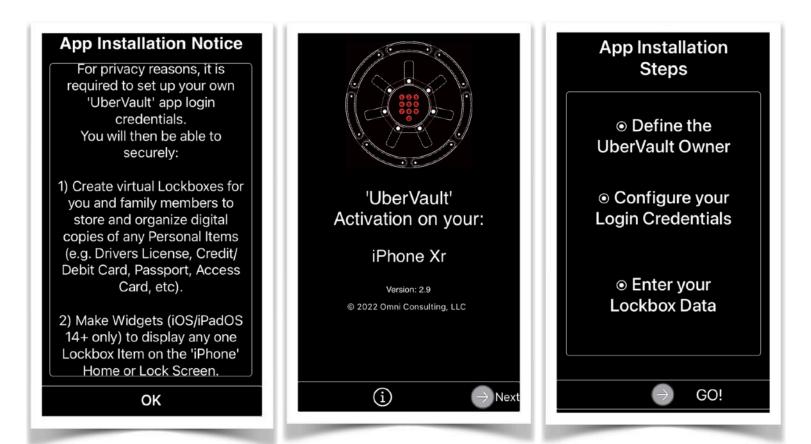

#### Lockbox ID:

Assign an ID to uniquely identify the owner of a virtual Lockbox (minimum of 5 characters)

First/Last Name: The Owners First and Last Name

Nickname: The Owners Nickname (optional)

Date of Birth:

The Owners DoB (optional) The Information is used by the app to associate an imported image item to a specific owners Lockbox.

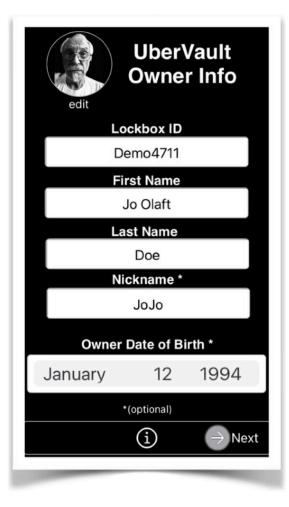

| Login Credentials                                                                                | Login Credentials                                                                                                    |  |  |  |
|--------------------------------------------------------------------------------------------------|----------------------------------------------------------------------------------------------------|--|--|--|
| The password must be at least four characters in length, and less than 128.<br>Assign a Password | The password must be at least four characters in length, and less than 128.<br>Assign a Password                                                                                                   |  |  |  |
| Select a Security Question                                                                       | "UberVault" Would Like<br>to Access Your Photos<br>The Photo Library is used to<br>import an image of a Personal<br>ID/Charge Card for secured in-<br>app backup storage and on-<br>demand recall. |  |  |  |
| Mothers Maiden Name<br>Fathers Middle Name<br>Make of First Car                                  | Mc Select Photos ne<br>Allow Access to All Photos Con't Allow                                                                                                    |  |  |  |
| Provide a Security Answer<br>papamam                                                             | Provide a Security Answer<br>papamam                                                                                                    |  |  |  |
| ← Back (i) → Next                                                                                | $\in$ Back (i) $\rightarrow$ Next                                                                                                    |  |  |  |

To prevent unauthorized access to the features of the '**UberVault**' app, you need to provide the following-

Password: Minimum of four Characters

Security Question: Pick one of the presented options.

Security Answer:

This is your response that is assigned to the Security Question.

App Version 3.28

IMPORTANT: The security Question/Answer pair is required in case you wish to change or recover the app login password.

If the login password cannot be recovered, then the only way to re-enable access to the app features is by either deleting and re-installing the app from the App Store (resulting in the loss of data), or loading a previously saved '**UberVault**' backup file. Upon completion of the setup procedure, and unless Face/Touch ID is enabled, the user is presented a login screen to authenticate in order to open the app for general use.

The initial screen will enable the device owner to add the first digital Personal ID/Card item into the app database by tapping the 'Add New Item' list entry. Touching the 'My Lockbox' heading will display a general information view, while tapping the 'Person' icon allows for changing the image.

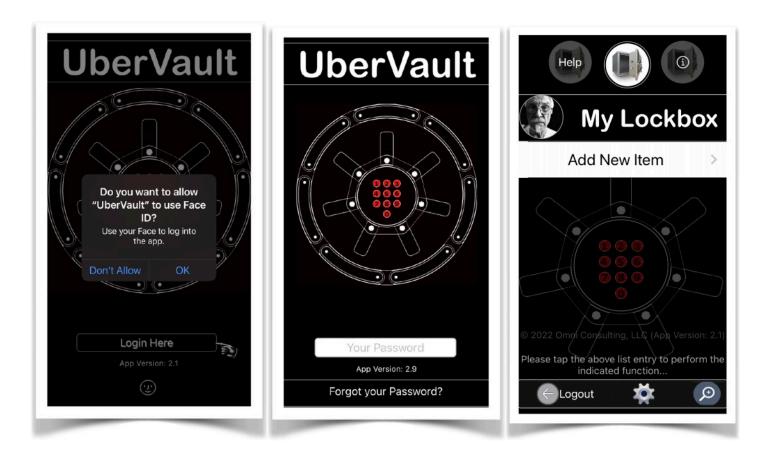

## **III.** Privacy and Data Protection

All data collected to meet the functional objectives of this app ('**UberVault'**) are securely stored internally on your device and **not** uploaded to a remote server, iCloud, or any other Internet-based repository/service.

There is no 'UberVault' Cloud.

There is no **Profiling**. Neither **Apple** nor the app developer can see any of the information that is entered by you.

We fully support the privacy initiatives spearheaded by **Apple**, and therefore publish '**UberVault**' exclusively on **iOS** and **iPadOS** platforms within the guidelines of the **App Store Legal Privacy Policy**:

"Apps submitted to the App Store that support account (e.g. Lockbox) creation must also let users initiate deletion of their account within the app. Deleting an account removes the account from the developer's app, along with any data associated with the account that the developer isn't legally required to maintain. Providing this capability gives the user more control of the personal data they have shared."

Users can manage their data in confidence being assured that their information is kept private on the device on which the app is installed from the **Apple App Store**.

The user can control the apps' iOS/iPadOS Privacy settings based on certain functions to be performed. Typical allowed features include access to:

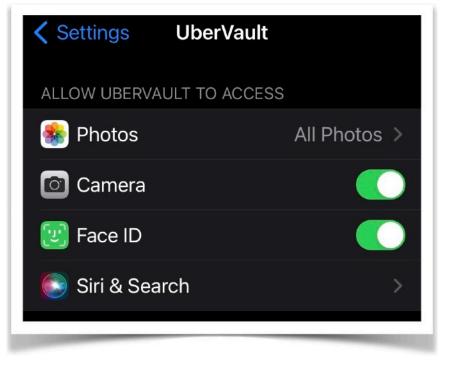

photo or scan an
original item for
import into the app
localized user virtual
Lockbox.
2.Photos to retrieve
an existing image
already stored on
your device
3.Face/Touch ID to
allow quick and

1.Camera to take a

#### secure app authentication

Devices running iOS V14+ and supporting Longpress and/or 3D Touch gestures, when applied on the app icon of the Home Screen, will project the owners digital Lockbox item in Widget appearance.

'**UberVault'** provides a user option to configure Lock Screen Accessory Widgets containing contact information for the purpose of facilitating a device Finder to return a lost unit to the Owner. This option is only available when the app is installed on a device running iOS 16+.

Access to the app privacy features requires authentication by means of user log-in credentials.

## IV. Personal ID/Cards

- A. Add New Item
- B. List/Edit Item
- C. Show Widget

#### Overview

The app allows for the registration and secure storage of **Personal ID/Cards**.

Multiple items can be entered per person. However, duplicate entries are not permitted.

The user has the option to display a Personal ID/Card for identification purposes.

The device owner may also create a widget for display on the device Home/Lock Screen (requires iOS 14+), and/or show the Record Card image via a short-cut option by pressing the app icon.

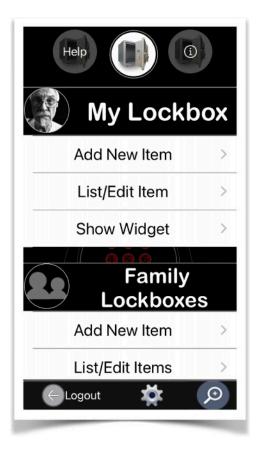

Personal ID/Card data management is separated by two virtual Lockbox Categories:

#### 1. My Lockbox

This folder is used to store information specifically related to the owner of the device on which the app is installed, or the primary user of the app who also acts as the administrator of the UberVault.

## 2. Family Lockboxes

This folder, if applicable, is intended to store additional information for any other family members.

The following functions are available, differences between the two Lockbox classifications are indicated:

#### A. Add New Item

Enables one to register one or more **Personal ID**/ **Cards**.

When creating a digital form of a **Personal ID/Card,** certain information must be provided by the user, such as:

• The **Item** type or category.

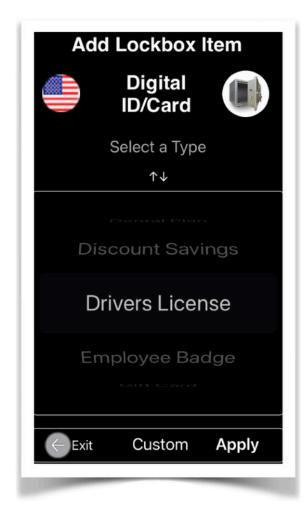

The following are supported for user selection: Access Card, Auto Liability Insurance Cards, Club Membership, Commercial License, Covid-19 Vaccination Card, Credit Card, Debit Card, Dental Plan, Discount Savings, Drivers License, Employee Badge, Gift Card, Green Card, Lens Implant Card, Library Card, License to Carry, Medical Certificate, Medical Device, Medical Health Plan, Passport, Permanent Resident Card, Pilot Certificate, Prescription Plan,

Professional License, Social Security, Store Card, Student ID, Voter ID, Other

| Cancel       Enter         Discount Savings         Prince         Q       W         Q       W         Q       Y         Q       Y         Q       Y         Q       Y         Q       Y         Q       Y         Q       Y         Q       Y         Q       Y         Q       Y         Q       Y         Q       Y         Q <th colspan="5">Add Lockbox Item<br/>Custom Type<br/>Define your custom Item<br/>Type here.<br/>This type will be available for<br/>future re-use after the<br/>associated new item is added<br/>to the Lockbox.</th> | Add Lockbox Item<br>Custom Type<br>Define your custom Item<br>Type here.<br>This type will be available for<br>future re-use after the<br>associated new item is added<br>to the Lockbox. |       |        |        |  |
|----------------------------------------------------------------------------------------------------|----------------------------------------------------------------------------------------------------|-------|--------|--------|--|
| a s d f g h j k l<br>☆ z x c v b n m ≪                                                                                                    |                                                                                                    |       | Saving |        |  |
|                                                                                                    |                                                                                                    |       |        |        |  |
| 123 😄 space return                                                                                                    | ☆ Z                                                                                                    | x c v | b n    | m 🗵    |  |
| ٠                                                                                                    | 123                                                                                                    | space |        | return |  |
|                                                                                                    |                                                                                                    |       |        | Ŷ      |  |

The user can also define a custom type for assignment when adding a new item to a Lockbox.

• In the event where a new **Personal ID/Card** is added for a **Family Member**, that member must either be selected from a drop-down menu, or if non-existing, defined first to a new virtual Lockbox.

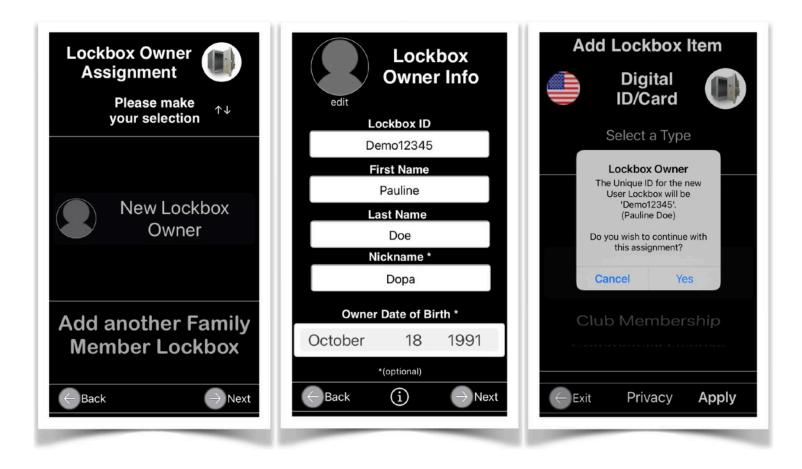

An image of the original Document Item.
 As a minimum requirement, import the Source
 Document front image by either taking a picture, or
 scanning with the device camera. Selecting an existing
 image from the Photo Library is another method.

A supplementary secondary image, such as the back side of the source document, may also be imported for completeness.

Tap on either placeholder image to initiate the import function.

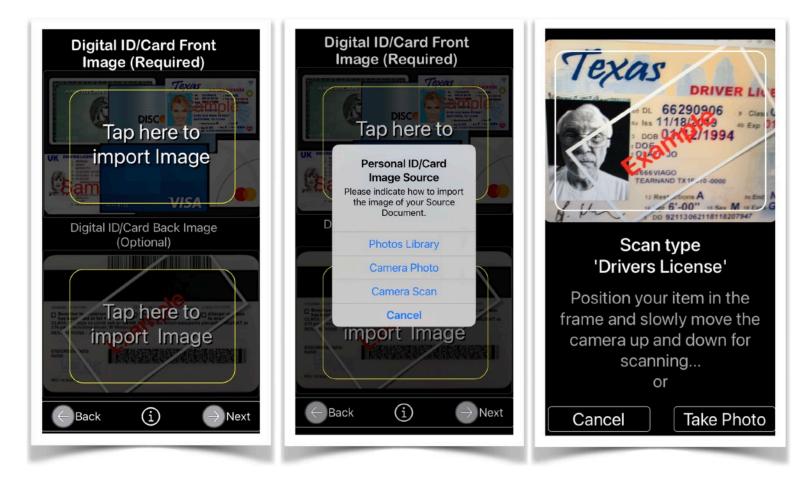

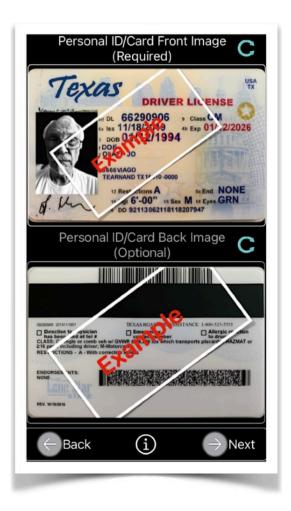

After each import, if required, use the top right Rotation Icon above the respective image view to change the orientation.

• Details extracted from the original Personal ID/Card are to be provided as follows:

After importing an item image, and if any potential text is contained in the image, a 'OCR' button is shown to the left location of the text field for which input should be provided. Tapping the button will enable the extracting of text from the image for direct import and avoid using the keyboard. If no 'OCR' button is shown, then input is expected via the device keyboard.

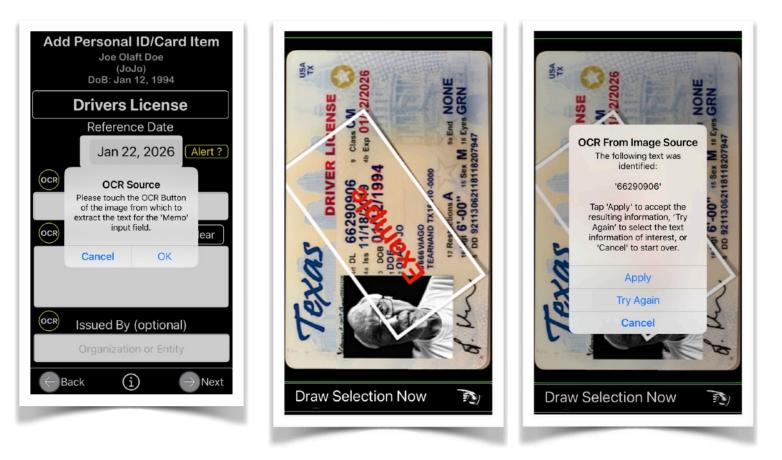

Tap the image which contains the text of interest. If necessary, use a two-finger gesture to rotate and scale the image to horizontally position the text of interest for extraction. Use one finger to draw a rectangle around the text, and if acceptable, the extracted text will then be copied into the appropriate text field.

1. Select a Reference Date pertaining to the item, e. g. Expiration, Renewal, etc. Tap the 'Alert' button to indicate if the date is to be monitored. Upon startup (or user-initiated app main menu refresh), and compared to the current device date, 'UberVault' will generate a local notification if the item date is either: *expired*, or *due today* (tomorrow, in two days, in seven days, in one month). A list of affected Lockbox items will be displayed to the user.

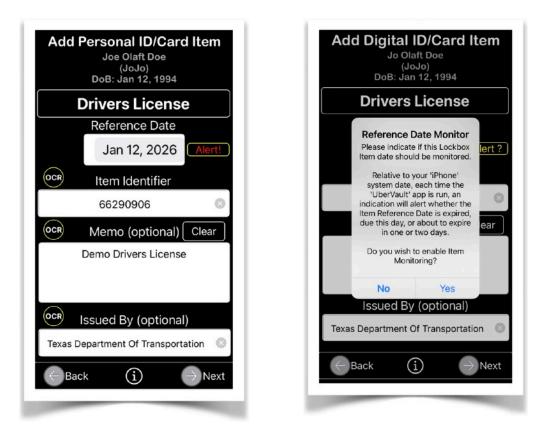

2. Input the unique item identifier. Duplicates are not

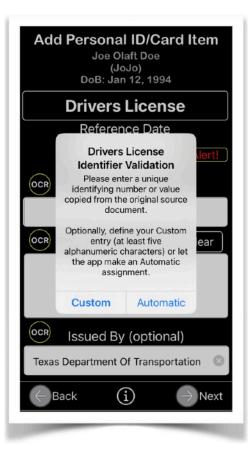

allowed. Alternatively, the app will assign an item identifier for you.

Additional optional input data is recommended:

3. Any supporting memo text for future reference.

4. Enter the name of organization that issued the item.

Optional input, if left empty, will be replaced with 'TBD' (To Be Determined). You can update that information at a later time from within the 'List/Edit Items' entry located on the 'UberVault' main app page.

NOTE: The combination of the input data provided can be used for content searches and will also form a unique electronic item of a Personal ID/Card. Only one virtual Lockbox per user can be defined.

Multiple item entries per Lockbox are allowed. Duplicates, however, are not.

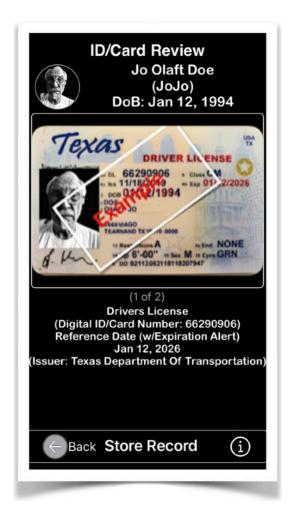

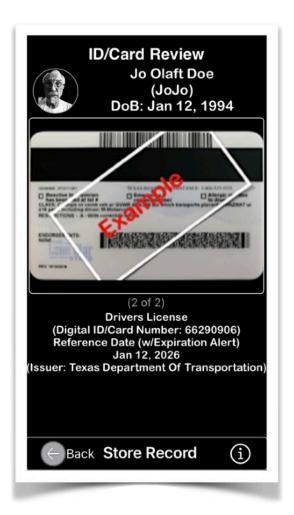

#### *B. List/Edit Item* Lists **Personal ID/Cards** belonging to either just the device owner or of all family members.

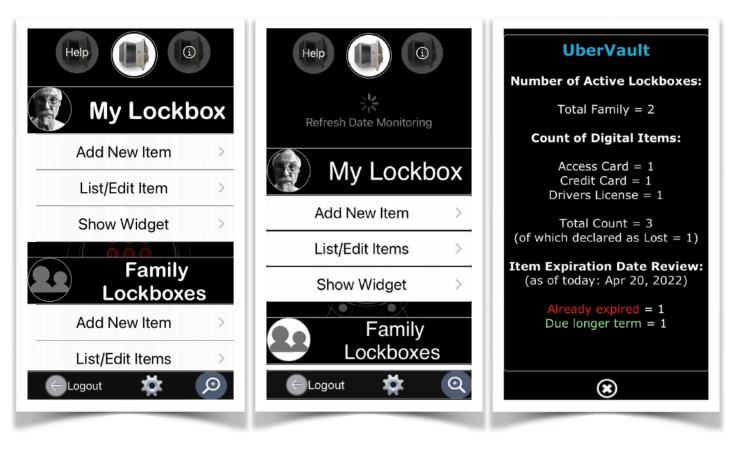

Tapping the 'Info' button at the top right corner will display a page of statistics regarding the overall UberVault usage. Swiping the main view down will refresh the date alert notification process. Tapping the bottom right Search icon will display a page allowing for the searching of the UberVault virtual Lockboxes content.

Note that the app Badge Icon will display the number of monitored items that have passed their expiration date.

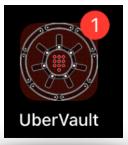

Tapping the List/Edit Item entry will display a list of all items stored in a virtual a Lockbox for a given owner.

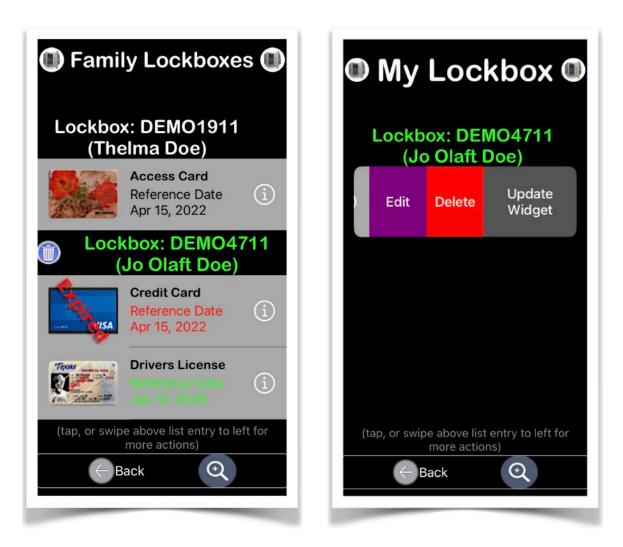

Additional actions, such as 'Edit', 'Delete', and (for device owner) 'Update Widget', can be performed when selecting/swiping a given entry on the displayed list.

In the event where an individual item or all items of a Family Lockbox are requested for deletion, the app will first perform a full backup of the UberVault data base in the background and add it to a list of available files for data restoration. A search function is provided to display Lockbox items based on multiple content criteria.

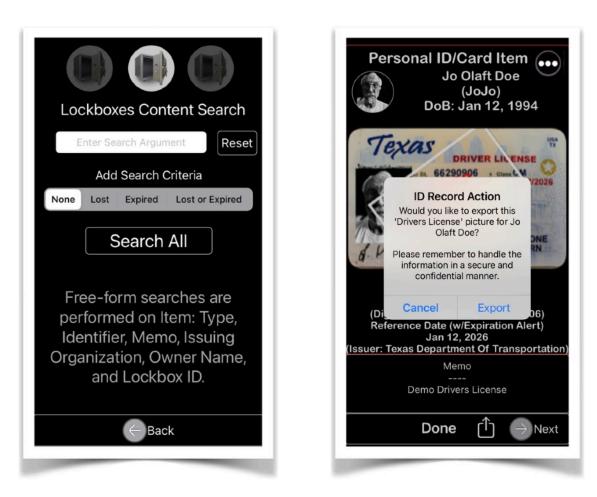

Tapping a list entry will display a persons Personal ID/ Card Item. If multiple Personal ID/Cards are on file by a user, then the view allows for scrolling through all the respective Lockbox entries. A given Personal ID/Card image can also be exported by invoking the built-in iOS action functions. Tap the top right '....' icon to activate the *More Action* multi-feature.

If app '**UberVault'** is run on iOS/iPadOS version 13 (and above), then a prompt will be displayed giving the user to select either a magnification feature, an OCR option to extract text from the screen, or to edit the Memo section of the shown Lockbox Item.

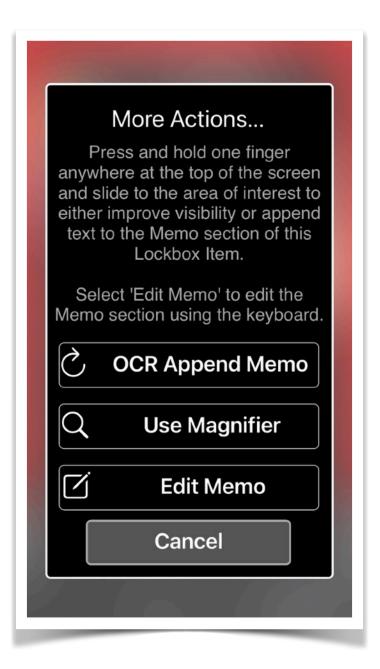

1. To initiate the Magnifier, press and hold one finger anywhere at the top of the screen and slide to the area of interest to improve visibility.

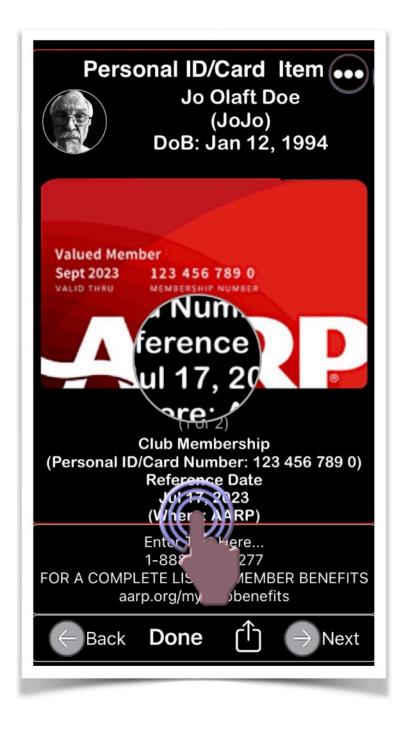

2. To initiate OCR use, press and hold one finger anywhere at the top of the screen and slide to the area of interest to append extracted text to the Memo section of this Lockbox Item.

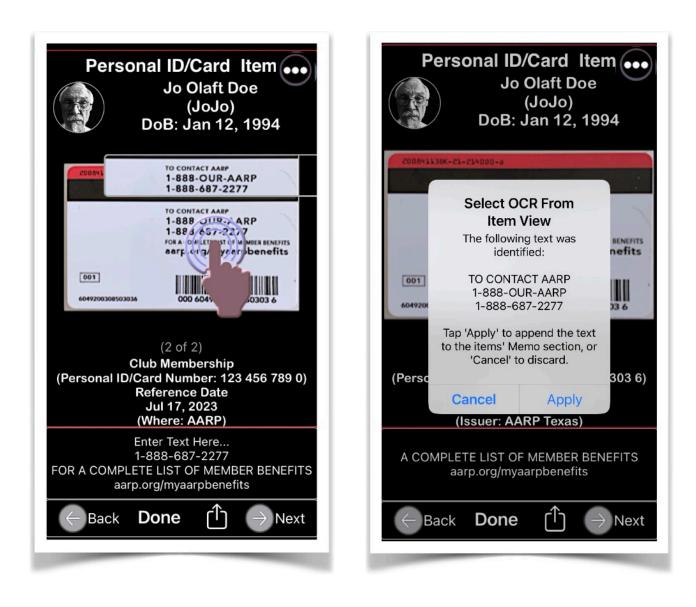

3. The Memo section can be extensively modified when the 'Edit Memo' option is selected.

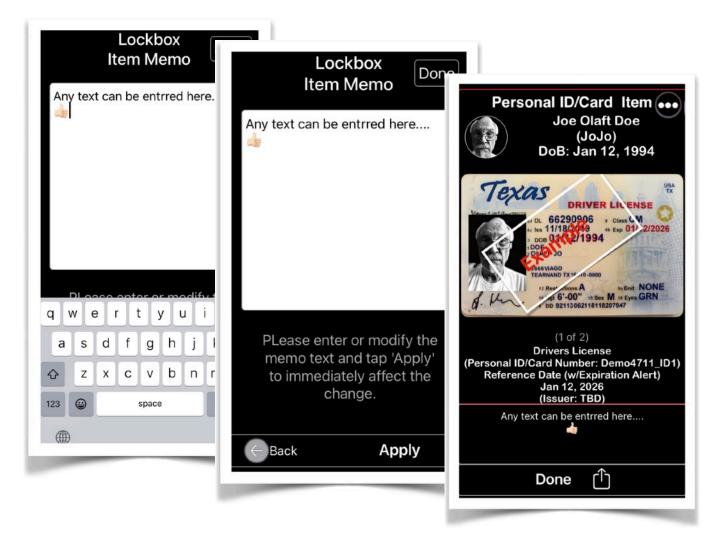

The Memo section is enabled for user interactivity, such as tapping on a web link would cause the **Safari** browser to launch externally to the '**UberVault**' app. Tapping a phone number would initiate a phone call if the device is supporting Cellular service.

Also, the Lockbox Item's Memo content is included when the user searches for any text of interest.

#### C. Show Widget

Will display an image of the **Personal ID/Card** Widget on the screen.

Only the device owner will have a Widget shown here and can also be reconfigured under the apps' Preferences section to be stored on the Lock or Home screen of your device.

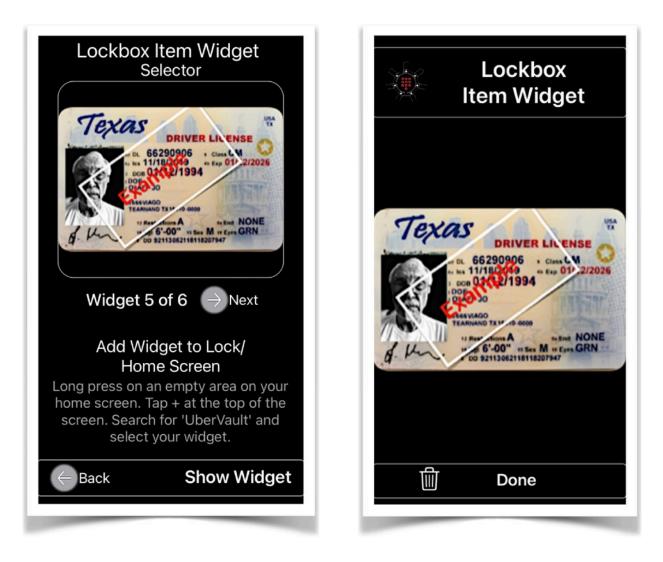

NOTE: 'Today Widgets' features are only applicable for devices running iOS/iPadOS 14+.

## V. <u>Preferences</u>

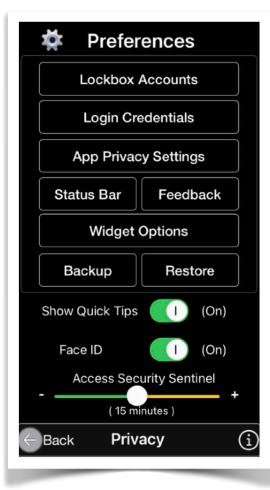

A. Lockbox Accounts
B. Login Credentials
C. App Privacy Settings
D. Status Bar
E. Feedback
F. Widgets Options
G. Backup/Restore
H. Show Quick Tips
I. Face/Touch ID
J. Access Security Sentinel

Allows for the configuration of

several app-wide behaviors.

### A. Lockbox Accounts

Lockbox Accounts are only created when:

- a) the Apple device owner goes through the initial
   'UberVault' app installation process and establishes the primary Lockbox Account
- b) the user is adding the first item into the UberVault database for another family member/user

Page 32 of 57

c) all user Lockbox Accounts and their associated records were deleted and the authorized user starts to enter data again from scratch

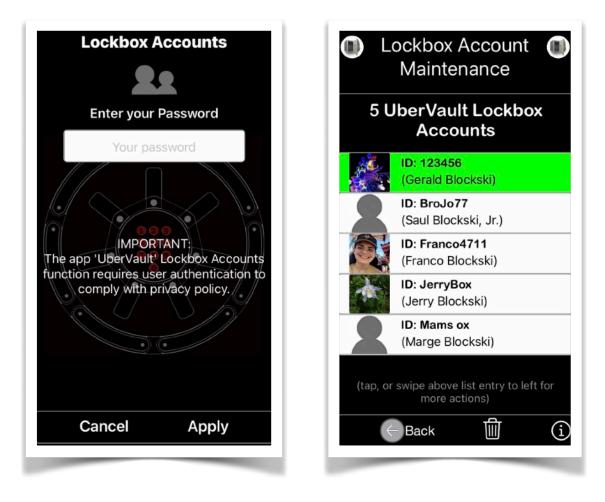

The Lockbox Accounts features, only available from the app's Preferences menu, requires secured access authorization and will only allow to either **edit** a Lockbox' Owner private information, or **permanently delete** selected or all Lockbox Accounts, including their associated information. New Lockbox Accounts cannot be created here, however, the unique ID of an existing Lockbox Account be changed provided no duplicate will be created in the process.

The Primary Lockbox Account holder is highlighted in <u>green</u> color. A non-primary Lockbox Account can be promoted as the Primary Account while demoting an existing one.

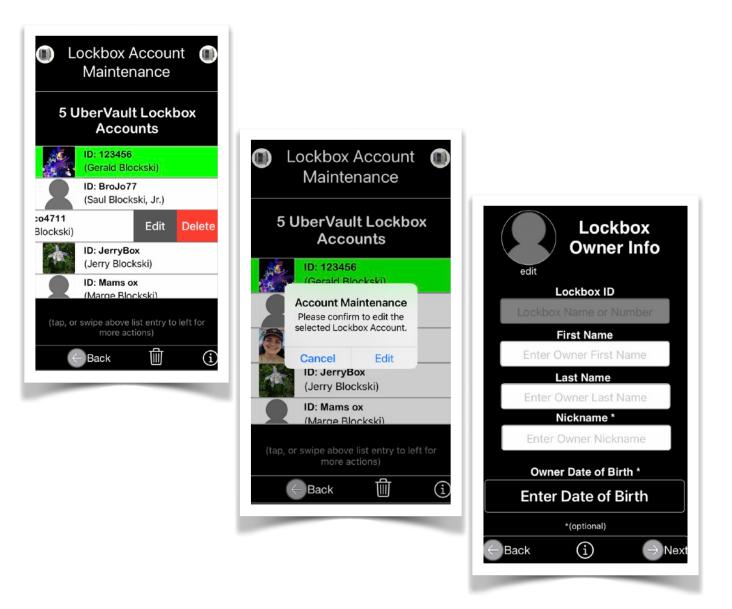

Deleting a selected or all Lockbox Accounts will cause a message to be shown requiring user approval for the action to proceed.

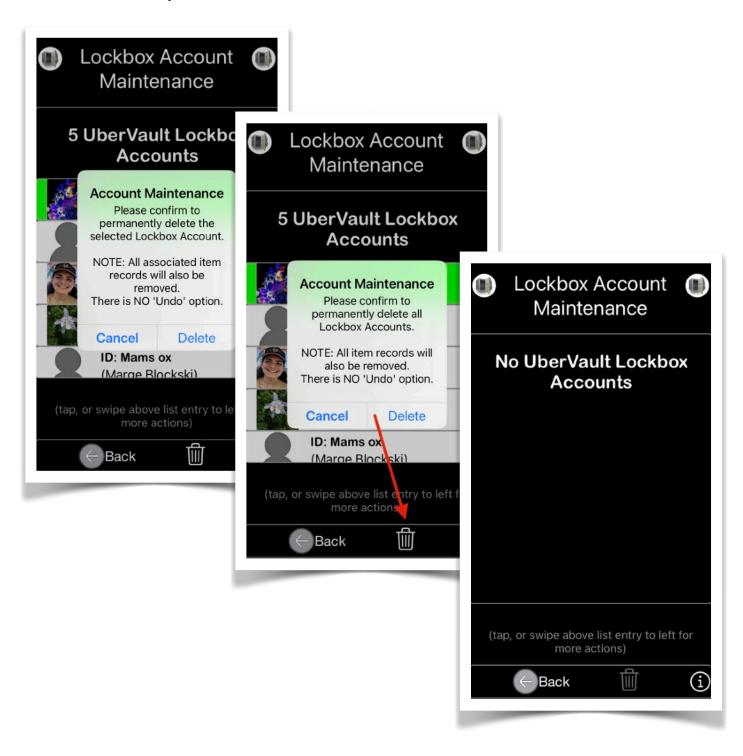

If all Lockbox Accounts have been deleted by the user, then the app Main screen will display its initial selection content. The user can then opt to start entering new item data. A prompt will instruct the user how to proceed.

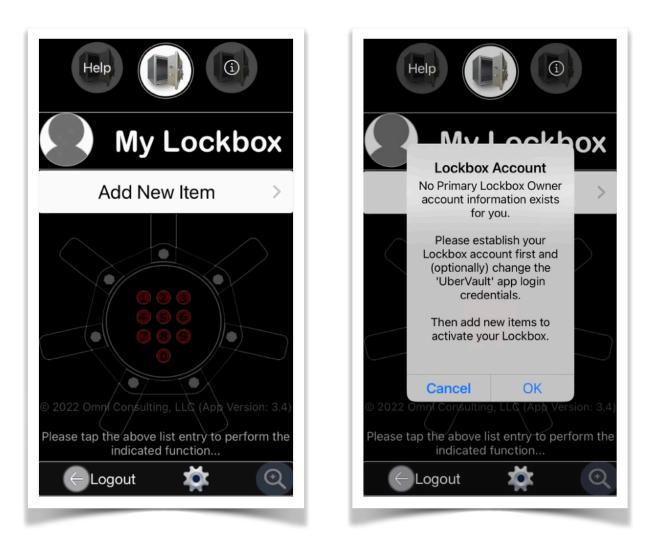

Deleting or modifying a Primary Lockbox Account requires the app user to reconfigure the iOS Lock Screen Widgets for the Lock Screen Wallpaper.

### **B.** Login Credentials

Update the login information in order for the app to be used securely. For privacy reasons, you first have to enter the current app password in order to access this feature.

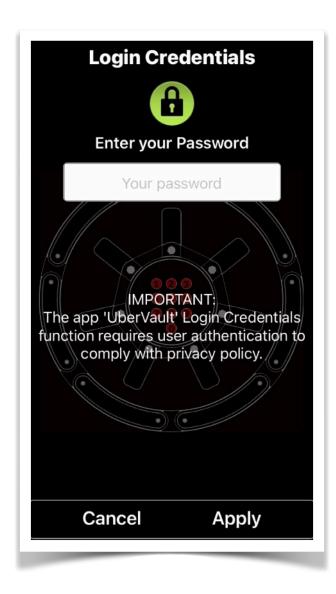

To prevent unauthorized access to the features of the '**UberVault**' app, you need to provide the following:

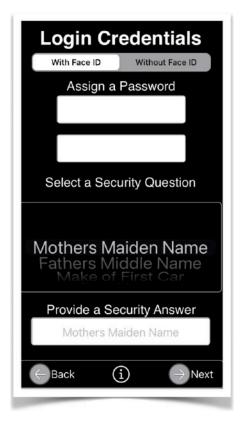

*Password* Minimum of four Characters

Security Question Pick one of the presented options from the Drop-down view.

Security Answer This is your response that is assigned to the Security Question

**IMPORTANT**: The security Question/Answer pair is required in case you wish to change or recover the app login password.

#### **Login Screen Examples**

If the login password cannot be recovered, then the only way to re-enable access to the app features is by either deleting and re-installing the app from the App Store (resulting in the loss of data), or loading a previously saved '**UberVault**' backup file.

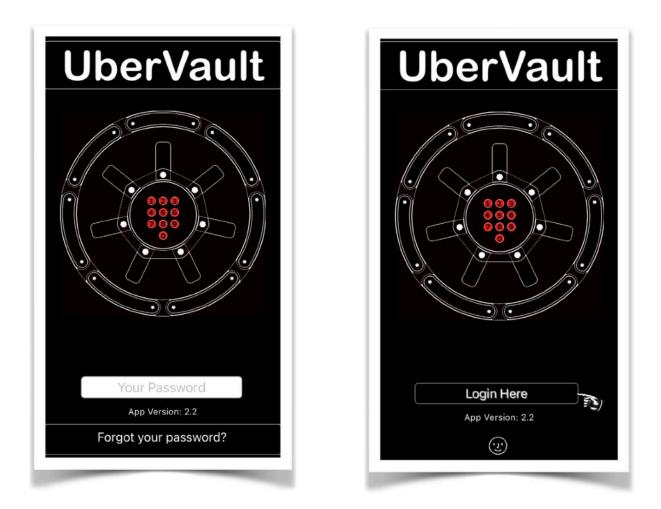

Please perform regular device data back-ups in case a restore is ever needed.

## C. App Privacy Settings

Displays the current iOS privacy settings related to app '**UberVault**'.

The user can change the settings based on certain features to be performed by the app.

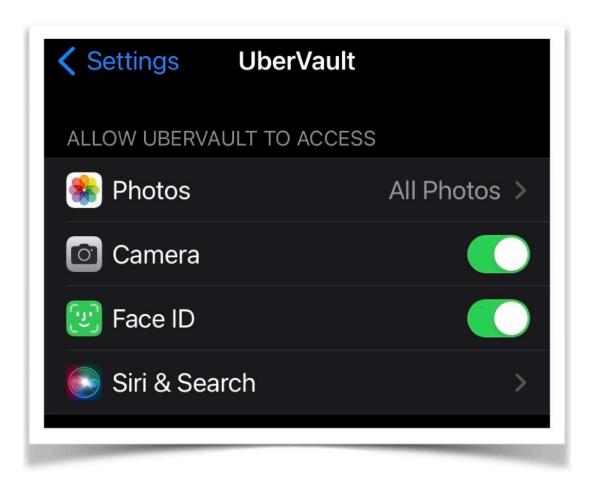

### D. Status Bar

The status bar for your device can be hidden or displayed at the top of the apps' views based on your personal preference.

## E. Feedback

Transfer constructive feedback and suggestions to our developers via the <u>Apple App Store</u>.

App Version 3.28

Page 40 of 57

Your comments will be reviewed by our team to improve the functionality of the app in upcoming releases.

The device has to be connected to the Internet in order to perform this function.

## F. Widgets Options

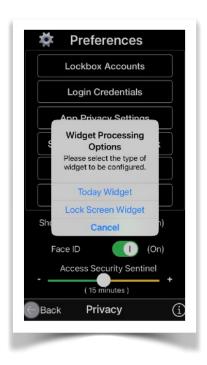

The user has the option to configure two widget types for prominent display on the device Lock Screen.

## 1. Today View Type

Users running the '**UberVault**' app on devices with version iOS/iPadOS 14+ can configure one large sized widget for prominent display on the Home Screen and/ or the Lock Screen (Select Settings—>Face ID & Passcode—>[enter your passcode]—>ALLOW ACCESS WHEN LOCKED:—>Today View). Touching a widget on a Lock or Home Screen will cause

Touching a widget on a Lock or Home Screen will cause the '**UberVault**' app be launched.

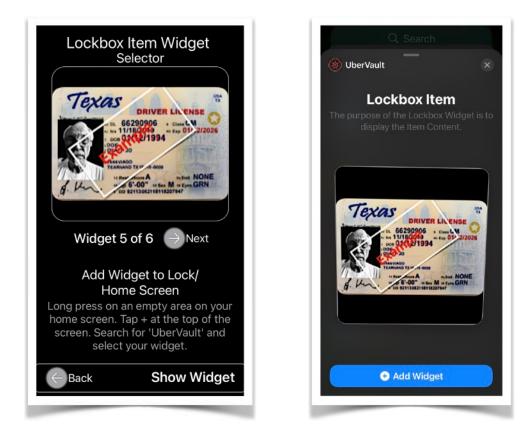

2. Lock Screen Accessory Widget Type

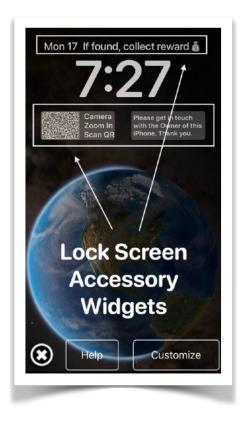

When the user selects the Lock Screen Accessory Widget type, a screen is displayed to either launch the app Help Document, or start customizing the content of up to four widget configurations.

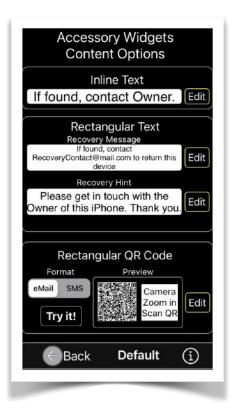

The widget Configuration view displays the initial system default values assigned to the Lock Screen Accessory widgets. These values should be modified by the user to reflect actual contact information assisting a Finder to contact the Owner in case the device is lost.

Users running the '**UberVault**' app on devices with version iOS 16+ can configure up to three differently sized widgets for prominent display on the Lock Screen.

*Space is limited.* Display the most important recovery information, such as the device owner contact data, making sure it fits into the available space, and focus on legibility.

The general procedure to add, edit, or switch between different widgets from your Lock Screen are to touch and hold the screen.

Following are examples of specific steps:

1. Swipe down from the top-left side of the screen to view the device Lock Screen. Tap and hold it until the screen pops up with a button that says "Customize" and a plus sign in a blue circle appears at the bottom right.

2. Tap on "Customize" and tap again the Lock Screen image on the left of the screen

3. Tap the area under the time display. If there are no existing widgets displayed, select "Add Widgets".

4. Scroll to search for the 'UberVault' widgets.

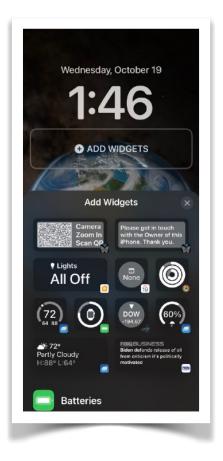

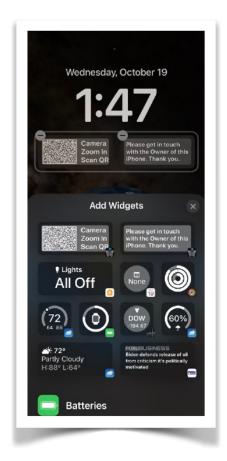

5. Tap or drag to add the desired widget to the bar below the time.

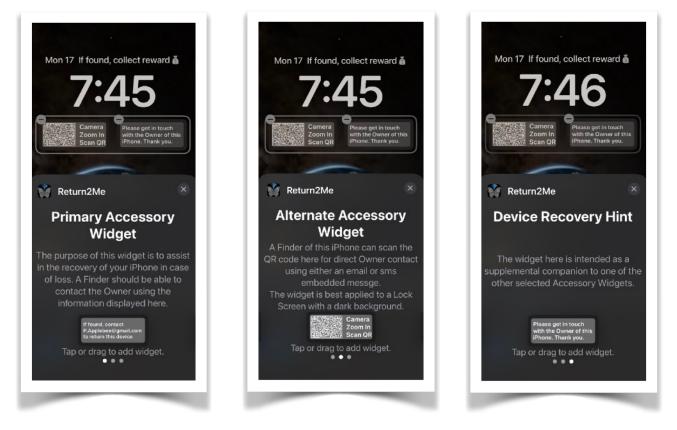

6. To add the *Inline Widget* in addition to the Rectangular versions, tap the line above the time. Then search the "Chose Widget" display for the '**UberVault**' app icon. Tap the icon to populate the *Inline Widget* at the top of the screen.

7. Once you've added all widgets, tap "Done" in the top right-hand corner to save them." Tap the Lock Screen again to activate.

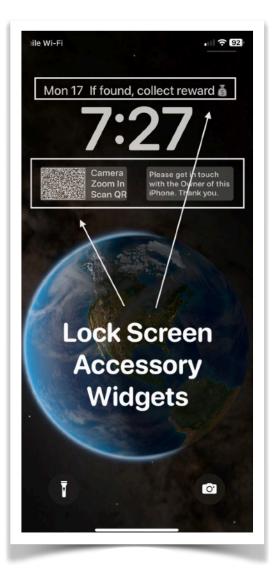

The example on the left show the Device Recovery Tag Accessory Widgets as displayed on an iOS 16+ Lock Screen.

NOTE: Tapping any one of the widgets on the Lock Screen will cause the '**UberVault**' app be launched.

### G. Backup/Restore

The UberVault Lockbox database contained within the app can be exported as a backup file either through File Sharing, or via other iOS Actions.

The Backup and Restore functions can be accessed from the apps' Preferences view.

Note that some temporary back files will be generated automatically in the background, such when Lockbox Items are deleted or before a Lockbox database is restored.

Backup files are securely encoded utilizing proprietary algorithms to prevent unauthorized access when exported outside the '**UberVault**' app.

Please be aware that a backup file can only be restored by the user authenticating with the same password and access Security Answer that was in effect when the backup was created.

### **Backup Function**

When a user requests a backup, the system offers the option to generate a file for export to be accessed via iTunes/macOS File sharing or other available iOS Actions (such as email attachment, Files storages, etc).

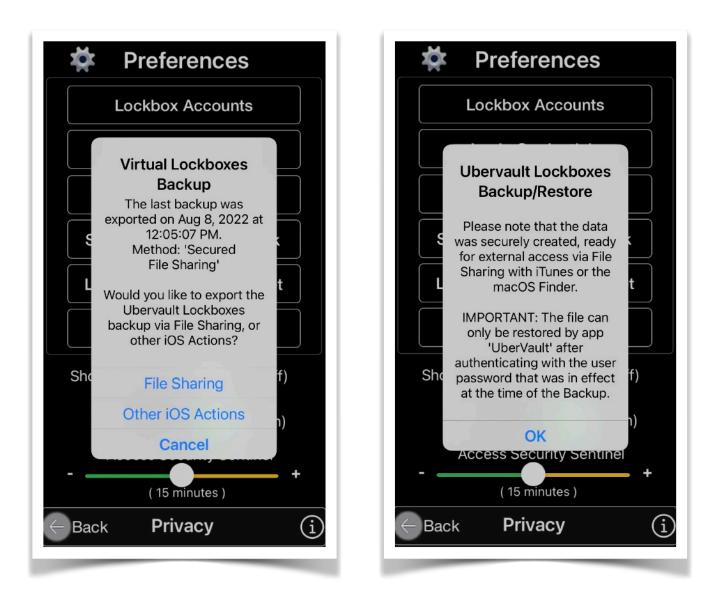

# The exported file has a Date/Time-stamped name with an .lkbox extension.

### **Restore Function**

For privacy reasons, you first have to enter your current app password in order to access the Backup File Restore Function.

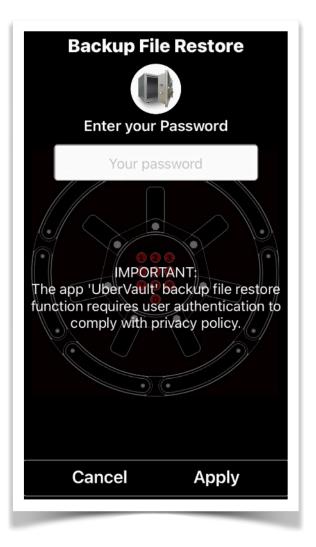

Invoking the Restore button will display a list of available files for maintenance as well as restoration into the **'UberVault'** app.

This list can hold a history of up to ten (10) copies of Lockbox backup file identifiers.

A list entry with a Checkmark indicates the most recently created backup file.

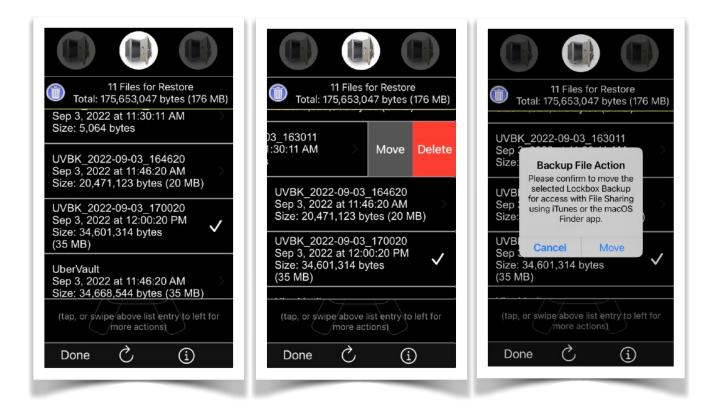

The list of restore files can be selectively deleted or moved for external access via File Sharing using the iTunes or macOS Finder app.

Before a selected file is restored (and synchronized with the live UberVault database), a copy of the current database is automatically saved first and added to this list for available future recovery.

When a backup file is added to the history list, and the maximum number (10) of list entries has been reached, the oldest file is permanently removed first to prevent exceeding the limit of the list.

A backup file consists of an alpha preamble plus the date and time of creation.

A preamble of 'UVBK\_' indicates a file which is directly accessible internally by the 'UberVault' app or imported from an external input source (e.g. email attachment, etc).

Whereas a preamble of 'UVBKFS\_' denotes a file which is accessible internally by the 'UberVault' app as well as via File Sharing with iTunes or the macOS Finder access procedure.

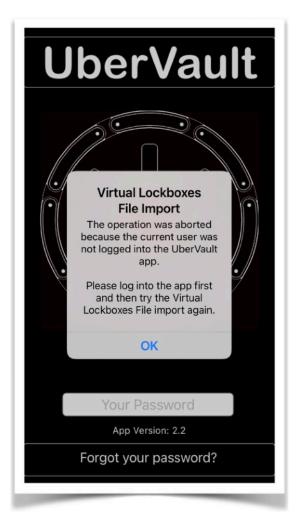

A backup file can be securely imported on any iOS/iPadOS device running the '**UberVault**' app.

Prior to loading a backup file from an external source, the user has to first log into the '**UberVault'** app. The password, as well as a Security Answer, that were in effect at the time when the backup file was created need, to be provided for authentication purposes.

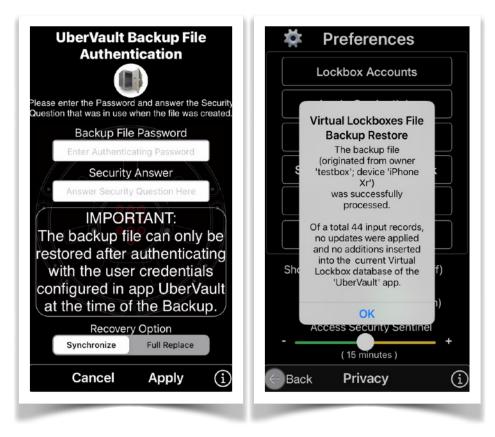

File recovery options include 'Synchronize' and 'Full Replace'.

### • Synchronize

This option will retain the current app configuration settings and copy new Lockbox Items from the backup file into the UberVault database.

If a Lockbox Item already exists, then it will be updated, provided the corresponding item from the input file has a more current creation date.

If the date is older, then the input record will be ignored.

### • Full Replace

This option will replace all current data and user settings with the information from the backup file.

App Version 3.28

Page 52 of 57

However, before either option is applied, a temporary backup copy is made for later access by the user.

Upon successful importation of the backup database, the user can resume normal operation after restarting the app from the device iOS Home Screen.

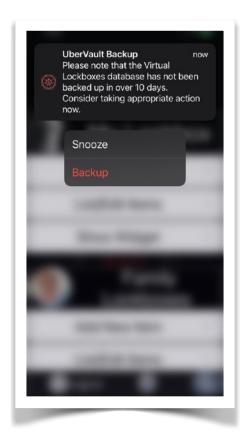

**NOTE**: A local push notification will alert the user if the **UberVault** database was modified but not externally backed up within a certain time frame.

### H. Show Quick Tips

When selected ON, will display app usage tips and informative prompts at certain phases during user data input.

The tips can be turned off once the user is familiar with the basic app operating methods.

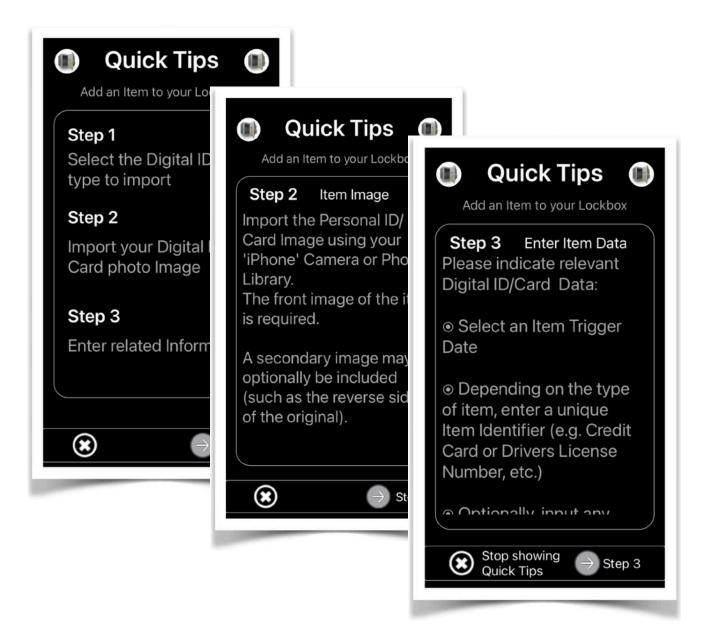

## I. Face/TOUCH ID

If this switch is set On, for devices having the built-in hardware feature, will use it to authenticate the user to log into the app.

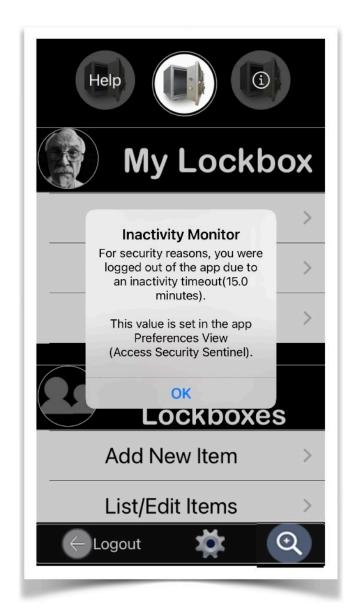

## J. Access Security Sentinel

The Access Security Sentinel causes the app to automatically log out after a user-set inactivity period.

App Version 3.28

Page 55 of 57

## VI. <u>App Help Guide</u>

The App Help Guide will be displayed in a PDF view which offers user-friendly search, copy, and document sharing options.

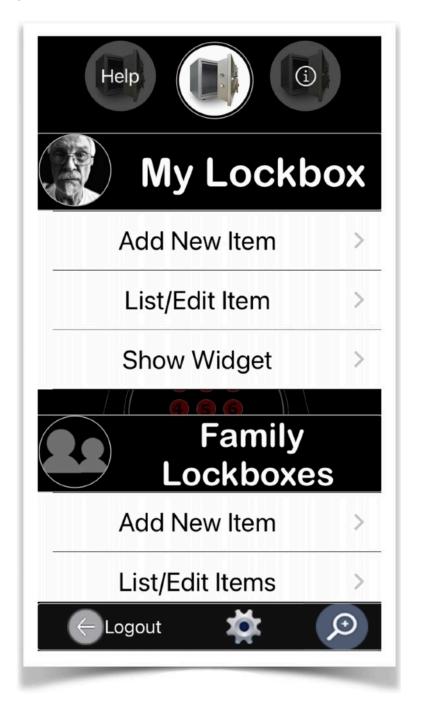

Tapping the 'Help' button at the top left side of the view will launch the in-app Help Guide.

App Version 3.28

Page 56 of 57

This example displays a version of the App Help Manual. The bottom of the view allows to show/hide the document side bar, search and page navigation functions, as well as iOS user actions which allow for the external transfer of the manual.

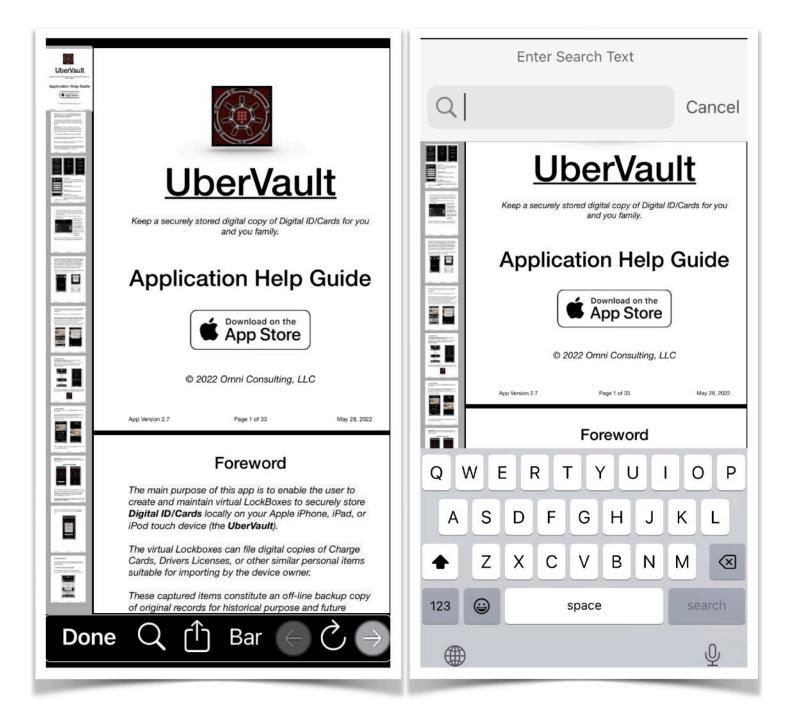